# **CHIRP - Bug # 8639**

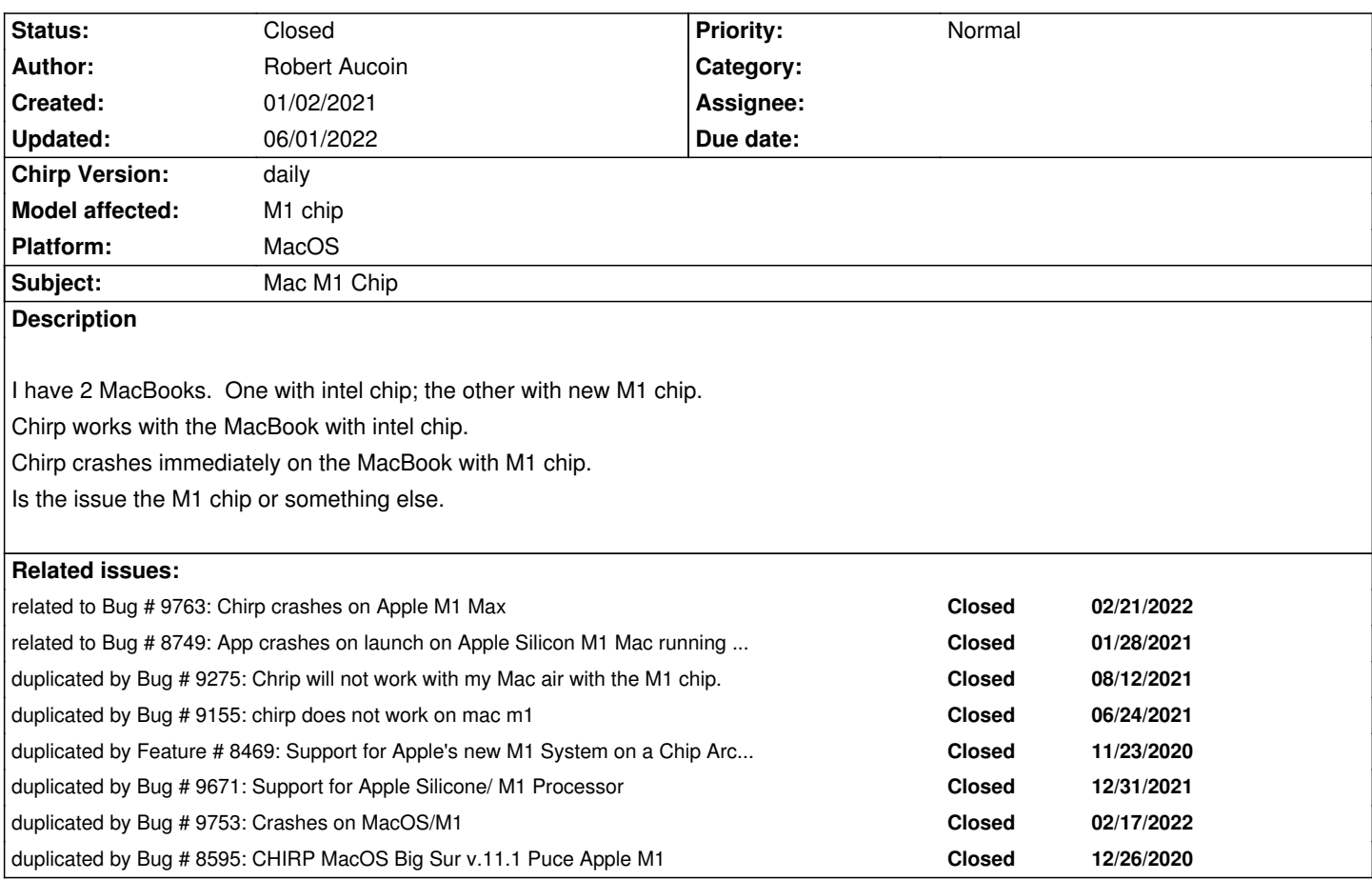

# **History**

# **#1 - 01/02/2021 08:19 am - Elie Rebetez**

*same for me*

# **#2 - 01/02/2021 10:38 pm - Erik Rogers**

*Also for me on a new M1 Mac mini (2020):*

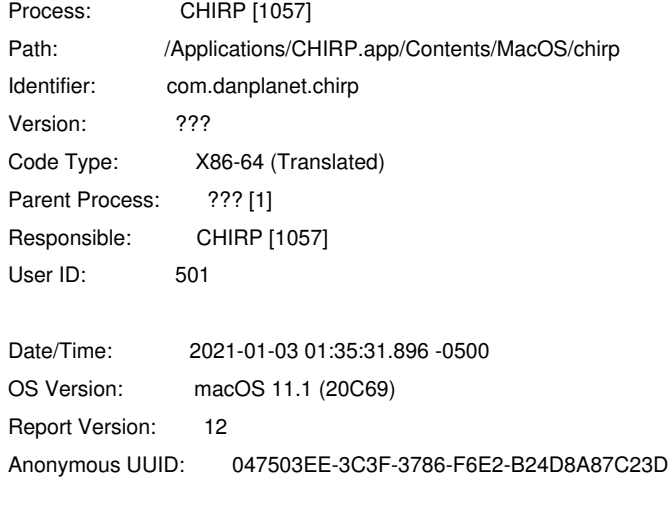

*Time Awake Since Boot: 6800 seconds*

# *System Integrity Protection: enabled*

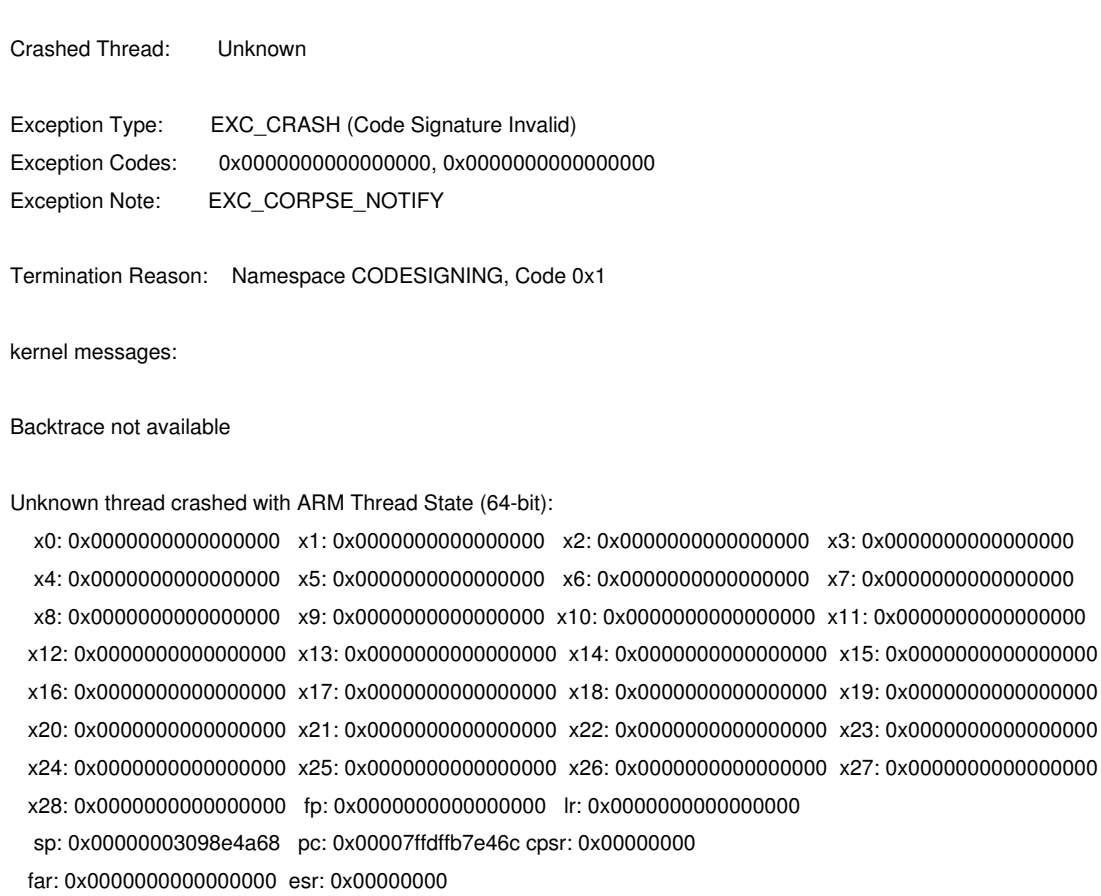

*Binary images description not available*

*External Modification Summary:*

 *Calls made by other processes targeting this process: task\_for\_pid: 0 thread\_create: 0 thread\_set\_state: 0 Calls made by this process: task\_for\_pid: 0 thread\_create: 0 thread\_set\_state: 0 Calls made by all processes on this machine: task\_for\_pid: 4291 thread\_create: 0 thread\_set\_state: 0*

*Model: Macmini9,1, BootROM 6723.61.3, proc 8:4:4 processors, 16 GB, SMC Graphics: kHW\_AppleM1Item, Apple M1, spdisplays\_builtin Memory Module: lp\_ddr4 AirPort: spairport\_wireless\_card\_type\_airport\_extreme, wl0: Oct 20 2020 12:49:54 version 18.20.222.14.7.8.100 FWID 01-ba327c2d Bluetooth: Version 8.0.2f9, 3 services, 27 devices, 1 incoming serial ports Network Service: Wi-Fi, AirPort, en1 USB Device: USB 3.1 Bus USB Device: USB 3.1 Bus USB Device: Cable Matters USB-C Video Cable USB Device: USB 3.0 Bus*

*Thunderbolt Bus: Mac mini, Apple Inc., 0.0 Thunderbolt Bus: Mac mini, Apple Inc., 0.0*

*Looks like a code-signing issue. Perhaps the binary needs to be re-built with signing? I don't mind taking a look at the code as I'm a developer.*

#### **#3 - 01/02/2021 10:46 pm - Erik Rogers**

*Did a little digging and seems this is one way to fix it, by signing the app yourself:*

*Open a terminal and perform the following:*

*xcode-select --install codesign --force --deep --sign - /Applications/CHIRP.app*

*The first installs the Xcode command line tools needed, the second will sign the application and allow you to run it on your local machine.*

#### **#4 - 01/17/2021 02:46 pm - Bernhard Hailer**

*- Status changed from New to Closed*

*Solution suggested.*

#### **#5 - 01/18/2021 04:30 pm - Brian Jalet**

*I attempted this approach, and it didn't work for me. :-(*

#### **#6 - 01/19/2021 12:36 pm - Bernhard Hailer**

*- Status changed from Closed to Feedback*

*- Platform changed from Windows to MacOS*

#### *Reopening.*

*Please provide more information about how it doesn't work (details such as error messages etc.). Please also discuss this on the mailing list. Perhaps someone finds a solution which works indeed. Let us know here!*

### **#7 - 01/20/2021 12:39 pm - Co[lin Lord](http://intrepid.danplanet.com/mailman/listinfo/chirp_users)**

*Erik Rogers wrote:*

*Did a little digging and seems this is one way to fix it, by signing the app yourself:*

*Open a terminal and perform the following:*

*The first installs the Xcode command line tools needed, the second will sign the application and allow you to run it on your local machine.*

*Signing the application using the Terminal commands above solved the issue for me on my M1.*

# **#8 - 02/15/2021 12:05 pm - Brian Fox**

*I also tried the steps above without resolution: First command "xcode-select --install" Gave this message:*

*xcode-select: error: command line tools are already installed, use "Software Update" to install updates*

*Trying the second command: "codesign --force --deep --sign - /Applications/CHIRP.app" gave the following error:*

*xcrun: error: unable to load libxcrun (dlopen(/Library/Developer/CommandLineTools/usr/lib/libxcrun.dylib, 0x0005): could not use '/Library/Developer/CommandLineTools/usr/lib/libxcrun.dylib' because it is not a compatible arch). /Applications/CHIRP.app: the codesign\_allocate helper tool cannot be found or used In subcomponent: /Applications/CHIRP.app/Contents/CHIRP*

# **#9 - 02/15/2021 12:07 pm - Brian Fox**

*CHIRP quits unexpectedly on launch. With error:*

*Click Report to see more detailed information and send a report to Apple.*

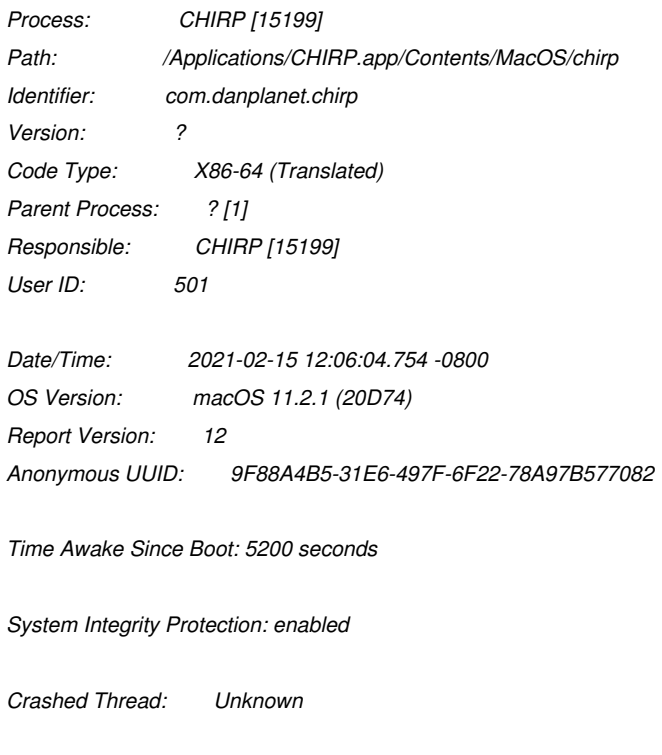

*Exception Type: EXC\_CRASH (Code Signature Invalid)*

*Exception Codes: 0x0000000000000000, 0x0000000000000000 Exception Note: EXC\_CORPSE\_NOTIFY Termination Reason: Namespace CODESIGNING, Code 0x1 kernel messages: Backtrace not available Unknown thread crashed with ARM Thread State (64-bit): x0: 0x0000000000000000 x1: 0x0000000000000000 x2: 0x0000000000000000 x3: 0x0000000000000000 x4: 0x0000000000000000 x5: 0x0000000000000000 x6: 0x0000000000000000 x7: 0x0000000000000000 x8: 0x0000000000000000 x9: 0x0000000000000000 x10: 0x0000000000000000 x11: 0x0000000000000000 x12: 0x0000000000000000 x13: 0x0000000000000000 x14: 0x0000000000000000 x15: 0x0000000000000000 x16: 0x0000000000000000 x17: 0x0000000000000000 x18: 0x0000000000000000 x19: 0x0000000000000000 x20: 0x0000000000000000 x21: 0x0000000000000000 x22: 0x0000000000000000 x23: 0x0000000000000000 x24: 0x0000000000000000 x25: 0x0000000000000000 x26: 0x0000000000000000 x27: 0x0000000000000000 x28: 0x0000000000000000 fp: 0x0000000000000000 lr: 0x0000000000000000 sp: 0x000000030a106a60 pc: 0x00007ffdffe1ac0c cpsr: 0x00000000 far: 0x0000000000000000 esr: 0x00000000 Binary images description not available External Modification Summary: Calls made by other processes targeting this process: task\_for\_pid: 0 thread\_create: 0 thread\_set\_state: 0 Calls made by this process: task\_for\_pid: 0 thread\_create: 0 thread\_set\_state: 0 Calls made by all processes on this machine: task\_for\_pid: 4461*

# *thread\_create: 0 thread\_set\_state: 0*

# **#10 - 03/03/2021 11:43 am - Sebastien Lesieur**

#### *Erik Rogers wrote:*

*Did a little digging and seems this is one way to fix it, by signing the app yourself:*

*Open a terminal and perform the following:*

*[...]*

*The first installs the Xcode command line tools needed, the second will sign the application and allow you to run it on your local machine.*

*Everything works fine with this solution. Thanks a lot man !!*

*One question, I can just remove Xcode command line tools by deleting Library/Developer/CommandLineTools folder ? Every Gb counts in a 256Gb SSD... \_*

### **#11 - 03/03/2021 11:44 am - Sebastien Lesieur**

*Erik Rogers wrote:*

*Did a little digging and seems this is one way to fix it, by signing the app yourself:*

*Open a terminal and perform the following: [...]*

*The first installs the Xcode command line tools needed, the second will sign the application and allow you to run it on your local machine.*

*Everything works fine with this solution on my M1 MacBook Air. Thanks a lot man !!*

*One question, I can just remove Xcode command line tools by deleting Library/Developer/CommandLineTools folder ? Every Gb counts in a 256Gb SSD... \_*

#### **#12 - 03/03/2021 12:14 pm - Brian Fox**

*Thanks to Sebastien above, I re-read my error message when trying to sign app package, and realized that my Command Line Dev tools were likely migrated from my old Intel machine. So I deleted the /Library/Developer/CommandLineTools folder, and then re-tried the above mentioned work around:*

*xcode-select --install codesign --force --deep --sign - /Applications/CHIRP.app*

*And it all worked well. Chirp now launches again for me. Thanks!*

# **#13 - 03/03/2021 12:38 pm - Elie Rebetez**

*- File Capture d'écran 2021-03-03 à 21.37.46.png added*

*for me it does not work, I still cannot access certain part of my disk, such as the desktop or my documents, on the other hand I have access to my image folder for example*

## **#14 - 05/04/2021 07:49 am - Aaron Jarnigan**

*Hello everyone, I have been struggling to get chirp running following the terminal commands as suggested by Erik Rogers on my Mac Mini M1. After sometime of dabbling around I would like to share that you must make sure you have the installer package in "applications" and not on your desktop to make the terminal code work. The code looks for the program in Applications and with me having the installer folder on my desktop, it could not be located.*

# **#15 - 07/05/2021 08:47 pm - Scott Lopez**

*❯ cd /Applications*

*❯ codesign --force --deep --sign - /Applications/CHIRP.app*

*/Applications/CHIRP.app: resource fork, Finder information, or similar detritus not allowed*

*This work-around no longer appears to work.*

#### **#16 - 07/05/2021 08:48 pm - Scott Lopez**

*Should add, MacOS 11.4 on Macbook Air M1.*

### **#17 - 07/05/2021 09:12 pm - Scott Lopez**

*I got it working on MacOS 11.4 on my Macbook Air M1. Here's what I did:*

- *Copy CHIRP.app to ~/Applications*
- *Run the following from Terminal:*

 *xattr -c ~/Applications/CHIRP.app xattr -c ~/Applications/CHIRP.app/Contents codesign --force --deep --sign - ~/Applications/CHIRP.app*

#### **#18 - 08/23/2021 07:40 am - Scott Lopez**

*Still working on 11.5.2, with running those commands from a terminal.*

# **#19 - 11/11/2021 08:06 am - Brian Jalet**

*Still not working for me, after following every instruction above. I am on 12.1 Monterey, so I know I'm bleeding edge. But this was still the case on earlier OS versions. Macbook Air M1.*

# **#20 - 11/11/2021 12:33 pm - Scott Lopez**

*The instructions I gave still work for me, on a MBA M1, running 12.1 as well. Can you please provide some diagnostic information as to what is wrong?*

## **#21 - 11/11/2021 01:21 pm - Brian Jalet**

*Thanks for the response. I should know this, but can you tell me how to sow the diagnostic information? Forgive me if this is readily available information.*

### **#22 - 11/11/2021 01:24 pm - Brian Jalet**

*I'm sorry, I should also probably state that for whatever reason, I cannot find the debug log where it the instructions state it should be hiding. What I get...*

*Last login: Thu Nov 11 16:17:25 on ttys000 name@computer ~ % cp ~/.chirp/debug.log ~/Desktop cp: /Users/name/.chirp/debug.log: No such file or directory name@computer ~ %*

#### **#23 - 11/11/2021 01:37 pm - Brian Jalet**

*In fact, I can't even find the ~/.chirp directory at all. Confused....Thanks again for any help you can provide.*

# **#24 - 11/11/2021 01:45 pm - Brian Jalet**

*Ok, sorry for all the noise from me here. I ran chirp.app while holding the <COMMAND> key. It actually launched indicating I was in debug mode. Then the log file was created. All the registered radios listed, then this displayed at the end of the file:*

*[2021-11-11 16:42:02,622] chirp.ui.mainapp - WARNING: Icon not found*

*/Applications/CHIRP.app/Contents/Resources/chirp/chirp/ui/mainapp.py:2245: Warning: invalid cast from 'GtkMenuBar' to 'GtkWindow' macapp.set\_menu\_bar(menu\_bar)*

*/Applications/CHIRP.app/Contents/Resources/chirp/chirp/ui/mainapp.py:2245: GtkWarning: gtk\_window\_add\_accel\_group: assertion*

*'GTK\_IS\_WINDOW (window)' failed*

 *macapp.set\_menu\_bar(menu\_bar)*

*[2021-11-11 16:42:02,715] chirp.ui.mainapp - DEBUG: Initialized MacOS support*

*/Applications/CHIRP.app/Contents/Resources/chirp/chirp/ui/mainapp.py:2331: GtkWarning: Cannot open pixbuf loader module file '/usr/local/lib/gdk-pixbuf-2.0/2.10.0/loaders.cache': No such file or directory*

*This likely means that your installation is broken.*

*Try running the command*

 *gdk-pixbuf-query-loaders > /usr/local/lib/gdk-pixbuf-2.0/2.10.0/loaders.cache*

*to make things work again for the time being.*

 *d.run()*

*[2021-11-11 16:42:06,911] chirp.ui.mainapp - DEBUG: Copying /Applications/CHIRP.app/Contents/Resources/chirp/stock\_configs/DE Freenet Frequencies.csv -> /Users/bigbluebottle/.chirp/stock\_configs*

*[2021-11-11 16:42:06,912] chirp.ui.mainapp - DEBUG: Copying /Applications/CHIRP.app/Contents/Resources/chirp/stock\_configs/US 60 meter channels (Center).csv -> /Users/bigbluebottle/.chirp/stock\_configs*

*[2021-11-11 16:42:06,913] chirp.ui.mainapp - DEBUG: Copying /Applications/CHIRP.app/Contents/Resources/chirp/stock\_configs/US FRS and GMRS Channels.csv -> /Users/bigbluebottle/.chirp/stock\_configs*

*[2021-11-11 16:42:06,914] chirp.ui.mainapp - DEBUG: Copying /Applications/CHIRP.app/Contents/Resources/chirp/stock\_configs/US 60 meter channels (Dial).csv -> /Users/bigbluebottle/.chirp/stock\_configs*

*[2021-11-11 16:42:06,914] chirp.ui.mainapp - DEBUG: Copying /Applications/CHIRP.app/Contents/Resources/chirp/stock\_configs/UK Business Radio Simple Light Frequencies.csv -> /Users/bigbluebottle/.chirp/stock\_configs*

*[2021-11-11 16:42:06,915] chirp.ui.mainapp - DEBUG: Copying /Applications/CHIRP.app/Contents/Resources/chirp/stock\_configs/US CA Railroad Channels.csv -> /Users/bigbluebottle/.chirp/stock\_configs*

*[2021-11-11 16:42:06,916] chirp.ui.mainapp - DEBUG: Copying /Applications/CHIRP.app/Contents/Resources/chirp/stock\_configs/NOAA Weather Alert.csv -> /Users/bigbluebottle/.chirp/stock\_configs*

*[2021-11-11 16:42:06,916] chirp.ui.mainapp - DEBUG: Copying /Applications/CHIRP.app/Contents/Resources/chirp/stock\_configs/EU LPD and PMR Channels.csv -> /Users/bigbluebottle/.chirp/stock\_configs*

*[2021-11-11 16:42:06,917] chirp.ui.mainapp - DEBUG: Copying /Applications/CHIRP.app/Contents/Resources/chirp/stock\_configs/US MURS Channels.csv -> /Users/bigbluebottle/.chirp/stock\_configs*

*[2021-11-11 16:42:06,917] chirp.ui.mainapp - DEBUG: Copying /Applications/CHIRP.app/Contents/Resources/chirp/stock\_configs/US Marine VHF Channels.csv -> /Users/bigbluebottle/.chirp/stock\_configs*

*[2021-11-11 16:42:06,918] chirp.ui.mainapp - DEBUG: Copying /Applications/CHIRP.app/Contents/Resources/chirp/stock\_configs/US Calling Frequencies.csv -> /Users/bigbluebottle/.chirp/stock\_configs*

*Channels.csv -> /Users/bigbluebottle/.chirp/stock\_configs [2021-11-11 16:42:06,919] chirp.ui.mainapp - DEBUG: Copying /Applications/CHIRP.app/Contents/Resources/chirp/stock\_configs/KDR444.csv -> /Users/bigbluebottle/.chirp/stock\_configs [2021-11-11 16:42:06,921] chirp.ui.reporting - DEBUG: Checking for updates [2021-11-11 16:42:07,121] chirp.ui.reporting - DEBUG: Server reports version daily-20211105 is latest*

*So it looks like I'm getting somewhere. I just don't know what this all means.*

## **#25 - 11/11/2021 01:48 pm - Brian Jalet**

*Oddly, when loaded in "Error Reporting Mode, I was able to connect and download my config from my Baofeng UV-5R. But it simply won't run without being in Error Reporting mode.*

#### **#26 - 11/11/2021 03:09 pm - Scott Lopez**

*Ok, my instructions earlier assume you're copying it to the Applications directory in your user directory (~/Applications). If you are copying it to the system Applications directory then use the following:*

*xattr -c /Applications/CHIRP.app xattr -c /Applications/CHIRP.app/Contents codesign --force --deep --sign - /Applications/CHIRP.app*

*I generally try to avoid modifying things in /Applications directly.*

*You will need to run these commands any time you update the application.*

## **#27 - 12/23/2021 01:45 am - Alastair Bor**

*The instructions posted by Scott Lopez (#26) work perfectly on M1. This info should be added to the macOS FAQ page if it's not able to be resolved in future releases.*

## **#28 - 12/23/2021 01:46 am - Alastair Bor**

*Alastair Bor wrote:*

*The instructions posted by Scott Lopez (https://chirp.danplanet.com/issues/8639#note-26) work perfectly on M1. This info should be added to the macOS FAQ page if it's not able to be resolved in future releases.*

### **#29 - 03/08/2022 06:53 pm - Bernhard Hailer**

- *Status changed from Feedback to Closed*
- *Model affected changed from (All models) to M1 chip*

*It looks like this issue has been resolved (see Scott Lopez' comments - thank you!).*

*I have been trying for a year to get this working!*

*Just ran every line 1 at a time, and downloaded the python package before, not sure if it also helped, but did both and now it is working. herehttps://chirp.danplanet.com/projects/chirp/wiki/MacOS\_Tips*

*Thank you Scott!*

# **Files**

*Capture d'écran 2021-03-03 à 21.37.46.png 194.4 kB 03/03/2021 Elie Rebetez*